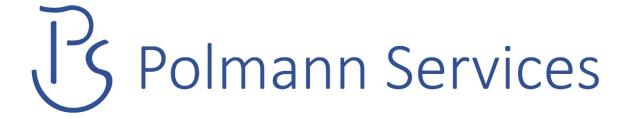

# User Guide Sysfilter for Visio

Version: 3.0.4

Date: 04.01.2019 Author: PS Team

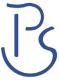

# **Table of contents**

| 1 | Introduction                                                    | 5  |
|---|-----------------------------------------------------------------|----|
|   | At a glance:                                                    | 5  |
|   | Translations                                                    |    |
|   | Layout / DTP work                                               |    |
| 2 | New in version 3                                                | 6  |
|   |                                                                 |    |
|   | 2.1 XML transfer function:                                      |    |
|   | 2.1.1 XML tag information for the translation:                  |    |
|   | 2.1.2 Information on the XML formatting:                        | 6  |
| 3 | Symbols and Notes                                               | 8  |
| 4 | Installation requirements                                       | 9  |
|   | 4.1 Scope of delivery                                           | 0  |
|   | 4.2 License Agreements                                          |    |
|   | 4.2 License Agreements                                          |    |
| 5 | installation                                                    | 10 |
| 6 | Activate software                                               | 11 |
|   | C.A. Taat Caffeering                                            | 40 |
|   | 6.1 Test Software                                               |    |
|   | 6.2 Registration                                                |    |
|   | 6.2.2 Please send the "software code" to Polmann Services       |    |
|   | 6.2.3 Activate software                                         |    |
|   | 6.2.4 License transfer (only applicable for activated software) |    |
|   | 6.2.5 Renewal of Sysfilter subscription:                        |    |
|   | 6.2.6 Convert Sysfilter subscription into permanent license:    |    |
|   |                                                                 |    |
| 7 | Operation                                                       | 17 |
|   | 7.1 Functions                                                   | 17 |
|   | 7.1.1 Export and import functions                               | 17 |
|   | 7.2 Export options                                              | 18 |
|   | 7.2.1 "Export preview" (MS Word Export only)                    | 18 |
|   | 7.2.2 "Pre-process DV" (MS Word Export only)                    |    |
|   | 7.2.3 "Create file for count" (MS Word Export only)             | 18 |
|   | 7.2.4 "Embedded objects will be ungrouped"                      | 18 |
|   | 7.2.5 "Export text"                                             |    |
|   | 7.3 Import options                                              |    |
|   | 7.3.1 "Visio changes text shapes automatically":                |    |
|   | 7.3.2 "Change font size"                                        |    |
|   | 7.3.3 "Enlarge text shapes"                                     | 20 |
|   |                                                                 |    |

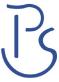

|    | 7.3.4 XML Import / Change LangID                        | 21  |
|----|---------------------------------------------------------|-----|
|    | 7.3.5 "Import text"                                     | 21  |
| 7  | 7.4 File processing options                             | 21  |
|    | 7.4.1 Create subfolders                                 | 22  |
| 8  | Export process                                          | 23  |
| 8  | 8.1 Export results / Translation with translation tools | 24  |
| 8  | 8.2 Translation of the files MS Word files (RTF)        |     |
|    | 8.2.1 Notes on the translation of RTF using Trados      |     |
|    | 8.2.2 Tags in the RTF file                              | 26  |
| 8  | 8.3 Translation of the files (XML)                      |     |
|    | 8.3.1 Export format XML                                 |     |
|    | 8.3.2 Meaning of the XML elements                       |     |
|    | 8.3.3 NOTES ON THE TRANSLATION OF THE XML FILES         | 27  |
| 9  | Import process                                          | 29  |
| 10 | Functions                                               | 31  |
|    | 40.4 0 4 11 10 11111                                    | 0.0 |
|    | 10.1 Concatenating and Splitting – Functions            |     |
|    | 10.1.1 Concatenate files                                |     |
|    | 10.1.2 Split files                                      | 34  |
| 11 | Visio objects in MS Word files                          | 35  |
|    | 11.1 Export of Visio drawing from Word:                 | 35  |
| •  | 11.2 Import of Visio objects to Word:                   |     |
| 12 | Menu Functions                                          | 37  |
| 13 | Export and import log                                   | 38  |
| 14 | Options windows                                         | 39  |
|    | 14.1 "Settings"                                         | 20  |
|    | 14.1 Settings                                           |     |
|    | 14.1.2 Deactivate automatic version selection           |     |
|    | 14.2 Options: Line/word count                           |     |
|    | 14.2.1 Sysfilter counting function                      |     |
| •  | 14.3 Create file for count                              |     |
| 15 | Tips and Tricks                                         | 44  |
|    | 15.1 Notes on layout works / DTP:                       | 44  |
| 16 | Technical Support                                       | 44  |
|    | Training                                                |     |

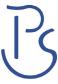

| 18 | New Features                      | 45 |
|----|-----------------------------------|----|
| 19 | Contact                           | 45 |
| 20 | Copyright / Registered trademarks | 45 |

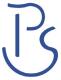

### 1 Introduction

Sysfilter for Visio® is an efficient and user-friendly tool.

**Sysfilter for Visio**® provides you with the ability to transfer text from your Visio files to a text processing program of your choice. After translation, the text can be imported automatically into the original document.

Many features assist your translation activities and quality assurance tasks.

### At a glance:

Here is a brief overview of the filter's functionality:

### **Translations**

- Automatic text transfer: VSD, VSDX <-> RTF, XML
- Compatibility: Translation can be done using the most popular translation memory systems (SDL Trados, Transit, Wordfast, MemoQ etc.) or using MS Word
- Preview images will be generated (RTF)
- Simple and precise count of text volume
- Merging of hundreds of files to form one file

### Layout / DTP work

- In Visio, text shapes can be increased automatically
- In Visio, font size can be increased or minimized automatically
- Visio documents embedded in MS Word can be extracted and reinserted automatically after finishing the translation.

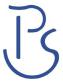

### 2 New in version 3

#### 2.1 XML transfer function:

- Output format: XML, Unicode format (UTF8)
- XML Import: language ID of the shapes can be changed
- No MS Word for exporting / importing required

### 2.1.1 XML tag information for the translation:

```
<SyscatXML> -> structure tag, do not translate
```

- <VISIO2File> -> structure tag, do not translate
- <Application> -> structure tag, do not translate
- <Filename> -> structure tag, do not translate
- <Master> -> structure tag, do not translate
- <Shape Text> -> structure tag, do not translate

### <cf> -> content tag, texts for translation <<<<<<

-> structure tag, do not translate

-> formatting tag, manual line feed

<br/>br> -> formatting tag, newline

# 2.1.2 Information on the XML formatting:

\*\*\*\*\*\*\*\*\*\*

#### **Character formatting:**

CharacterFont, attribute in the <cf> tag --> cFont

CharacterStyle, attribute in the <cf> tag --> cStyle (bold, italic and underlined)

CharacterStrikethru, attribute in the <cf> tag --> cStrike

CharacterColor, attribute in the <cf> tag --> cColor

CharacterSize, attribute in the <cf> tag --> cSize

CharacterPos, attribute in the <cf> tag --> cPos (superscript/subscript)

CharacterDblUnderline, attribute in the <cf> tag --> cDblUnder

CharacterOverline, attribute in the <cf> tag --> cOverline

CharacterLetterspace, attribute in the <cf> tag --> cLetterSpace

CharacterColorTrans, attribute in the <cf> tag --> cColorTrans

SectionCharacter, attribute in the <cf> tag --> cLangId

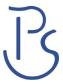

### Paragraph formatting:

HorzAlignAttribute, attribute in the tag --> pHorzAlign
IndentFirstAttribute, attribute in the tag --> pIndentFirst
IndentLeftAttribute, attribute in the tag --> pIndentLeft
IndentRightAttribute, attribute in the tag --> pIndentRight
SpaceLineAttribute, attribute in the tag --> pSpaceLine
SpaceBeforeAttribute, attribute in the tag --> pSpaceBefore
BulletIndexAttribute, attribute in the tag --> pBulletIndex
BulletStringAttribute, attribute in the tag --> pBulletString
BulletFontAttribute, attribute in the tag --> pBulletFont
LocalizeBulletFontAttribute, attribute in the tag --> pLocalizeBulletFont
TextPosAfterBulletAttribute, attribute in the tag --> pTextPosAfterBullet
BulletFontSizeAttribute, attribute in the tag --> pBulletFontSize
FlagsAttribute, attribute in the tag --> pFlags

### **Changes:**

- Import process: XML or RTF files must be selected
- minor changes of the user interface

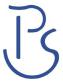

# 3 Symbols and Notes

It was one of our priorities to design this User Manual as clearly arranged as possible.

We have marked notes that are particularly important or useful as follows:

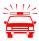

Notes to be observed specifically. Data security, risk of data loss, etc.

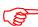

Notes to be observed.

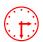

Information on the duration of specific processes.

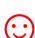

Useful tips for your daily work.

Enjoy reading the User Manual and working with your newly acquired Sysfilter. The users of the test version will also appreciate to read this Manual.

Your Polmann Services Team

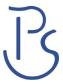

# 4 Installation requirements

To use Sysfilter for Visio the following software needs to be installed on your computer and run without problems:

- MS Visio (2000-2019)\*
- To use all the MS Word export functions MS Word is required: MS Word\* (2000-2019)
- Recommended operating systems: Windows 7 or Windows 10 (32 or 64 bit)

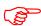

With older versions, the functions of Sysfilter for Visio are limited. If you want to use Sysfilter programs on systems with these configurations, please try out the trial version.

To guarantee full functionality of Sysfilter for Visio, we recommend, that you update your Microsoft programs to the latest service releases.

Programs marked with an asterisk (\*) are programs of Microsoft Corporation and **not included** in the delivery.

Required disk space: 30 MB

# 4.1 Scope of delivery

The delivery of Sysfilter for Visio includes:

- the file "setup-Sys4Visioxxx.exe"
- User Guide in PDF format

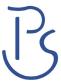

# 4.2 License Agreements

The use of Sysfilter is governed by license agreements. You must read and agree to the license agreement terms before using Sysfilter

During the installation process the license agreements will appear on your desktop and you will be asked to read and accept them.

# 5 Installation

Installation is very easy. If you are an experienced user, just start the setup file and follow the instructions on the screen.

#### **Installation process in detail:**

- 1. Copy the file "setup-Sys4Visioxxx.exe" to a folder on your hard disk
- 2. Double-click on the file "setup-Sys4Visioxxx.exe" within your "Windows Explorer" to start the installation process
- 3. Select a language. Here you can switch the language of the Sysfilter user interface to your preferred language (German, English or Spanish). The language setting can be changed any time.
- 4. License Agreements
  - You will now be asked to accept or decline the license agreements. You will only be able to continue the installation process if you accept the license agreements.
- 5. Select the target folder. This folder is used to store the installation files.
- 6. Select the folder for the start menu.
- 7. Click on 'Complete' and Sysfilter for Visio will be started automatically. Using the Windows start menu, you can start Sysfilter at any later time.
- 8. After the start a Welcome Screen will be displayed.

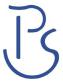

# 6 Activate software

The full version of this program is activated with an activation key. A different software code is generated during each installation process. For detailed information about the activation please read the following chapters.

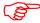

Using the activation key you can install Sysfilter on one computer.

If you buy a full version of Sysfilter we will send you an e-mail with your activation key.

Use the "Info" command in the "?" menu to display the registration status of your software.

If you launch the unregistered version of Sysfilter for Visio the activation screen is displayed:

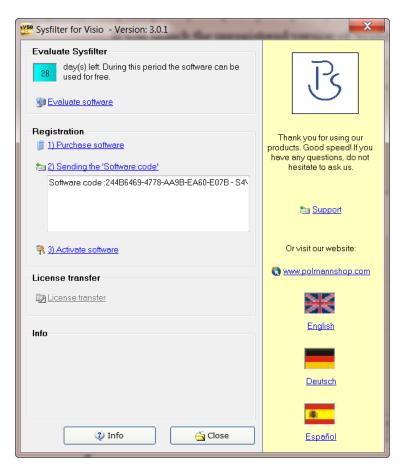

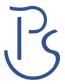

You can select one of the following options:

- Test Software
- Registration
- Purchase software.
- Please send the "software code"
- Activate software
- License transfer (only applicable for activated software)

### 6.1 Test Software

You may test Sysfilter during a period of **28** days at no charge and use of all functions. In the upper left corner a counter is displayed, which indicates how long the software can be started in testing mode. After the software is activated, instead of the counter the letter "A" is displayed.

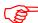

- In the export file, the term "trial version" is inserted.
- Some functions are restricted.

# 6.2 Registration

If you want to use the full version without restrictions, please proceed as follows:

#### 6.2.1 Purchase software

Click the link "Purchase software" in the activation screen. The link will lead you to the Polmann Services website, where you can find detailed information about how you can order Sysfilter.

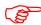

Or you can simply purchase Sysfilter by sending us an email or a fax including your order.

e-mail: sales@polmannservices.com

The current contact data is provided on our Website.

Be sure to include your name, address, and email address.

Or just order via the Online Shop on our website <a href="http://www.polmannshop.com/">http://www.polmannshop.com/</a>.

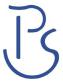

### 6.2.2 Please send the "software code" to Polmann Services

After you have completed the ordering process, please send us the software code of your Sysfilter installation. Please click on the link "Please send the software code" an e-mail message will open automatically. The software code generated during installation will be displayed in the reference line. Simply send this email to **key@polmannservices.com**. Alternatively, you can copy the software code manually from the subjacent text field into an e-mail.

#### 6.2.3 Activate software

After we received your order and your software code, we will send you an activation key within 24 hours (on working days).

For software activation please click the link "Activate software" in the activation screen. The following entry box will be displayed.

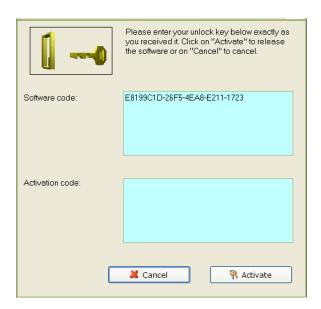

Enter the activation key into the field "Activation key" and click on "Activate". A confirmation message will be displayed.

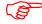

#### The software is now activated!

After the activation process has been completed without errors, the letter "A" will be displayed in the upper left corner of the activation screen.

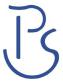

# 6.2.4 License transfer (only applicable for activated software)

If you want to install and use your already activated Sysfilter software on a new PC you have the possibility to transfer your license.

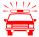

- If you transfer the license, the activation on your previous computer will be deleted. The software will be changed again into the test mode.
- On the target machine, the same Sysfilter version should be installed. A transfer using different versions is not supported.

#### To transfer your license proceed as follows:

- 1. Start the Sysfilter program on your "old" computer.
- 2. To do so, go to the main menu and click "?" and then "Register software". The activation screen will be displayed.
- 3. Click the link "Transfer license".
- 4. Use the field "Enter software code of the target PC:" to enter the software code of the new PC.

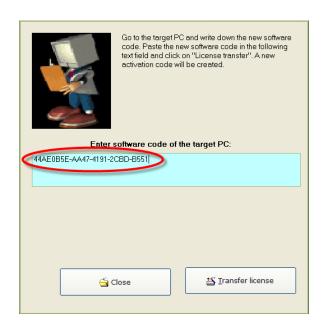

5. After that click on the "Transfer license" button.

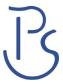

6. The bottom text field now shows the new activation key.

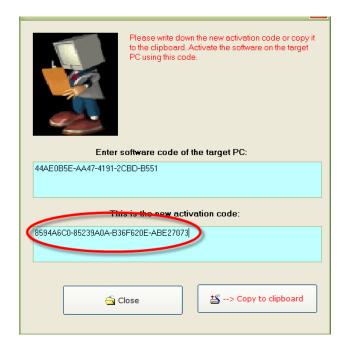

Use this activation key to activate the software on the target PC. Note down this key or copy it into an e-mail.

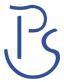

### 6.2.5 Renewal of Sysfilter subscription:

To renew your Sysfilter subscription during the subscription period, proceed as follows:

- 1) In the Menu click on "?" --> "Register Software..."
- 2) Click on "Renew Sysfilter subscription"
- 3) Copy the newly released Software Key into a mail which you send to Polmann Services. We will send you an Activation Key.
- 4) Enter the Activation Key into the bottom field.
- 5) Click on the button "Activate".
- --> The Software subscription has been renewed!

### 6.2.6 Convert Sysfilter subscription into permanent license:

To convert your Sysfilter subscription into a permanent license during the subscription period, proceed as follows:

- 1) In the Menu click on "?" --> "Register Software..."
- 2) Click on "Renew Sysfilter subscription"
- 3) Copy the newly released Software Key into a mail which you send to Polmann Services. We will send you an Activation Key.
- 4) Enter the Activation Key into the bottom field.
- 5) Click on the button "Activate".
  - --> The software subscription has been converted into a permanent license!

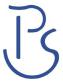

# 7 Operation

The interface of Sysfilter for Visio is easy to use. Follow your intuition. Sysfilter for Visio provides the following functions:

### 7.1 Functions

### 7.1.1 Export and import functions

Main view with activated export options:

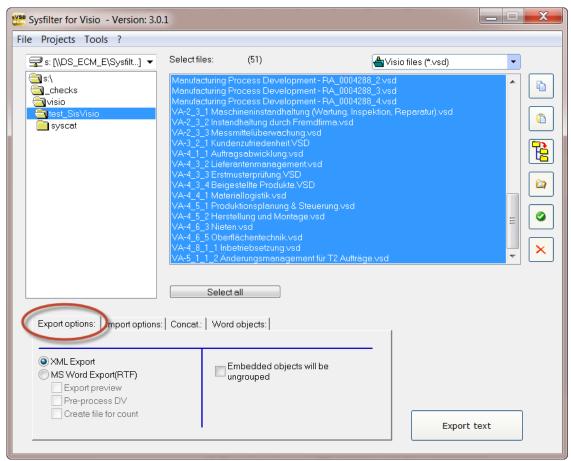

[Figure, Export Tab]

- Select the folder in which the Visio files are located. The Visio files will be displayed in the file list box.
- Select Visio files in the drop down combo box in the right corner.
- Highlight the Visio files which contain texts you want to export. Click onto the "Export text" button to launch the export process.

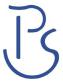

# 7.2 Export options

Several export options are provided:

### 7.2.1 "Export preview" (MS Word Export only)

A preview of the Visio pages is exported additionally into the Word file. This allows an easy association of text and layout information. The translator can refer to the text in its original and formatted context. Furthermore it is possible to recognize if the Visio files contain text information in graphics and/or other objects which has therefore not been exported.

### 7.2.2 "Pre-process DV" (MS Word Export only)

Files are pre-processed for translation with the translation tool DéjàVue, i.e. tw4winExternal are formatted as hidden text.

### 7.2.3 "Create file for count" (MS Word Export only)

During the export process a count file without tags is generated. You can use this file to determine the number of lines, characters or words using your customary character counting program.

# 7.2.4 "Embedded objects will be ungrouped"

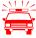

Grouped objects will be ungrouped. The original Visio file is changed. Changes are saved.

# 7.2.5 "Export text"

Click on the button "Export Text". Export of text from Visio document will be started.

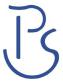

# 7.3 Import options

Click on the tab page "Import options" and select the desired options.

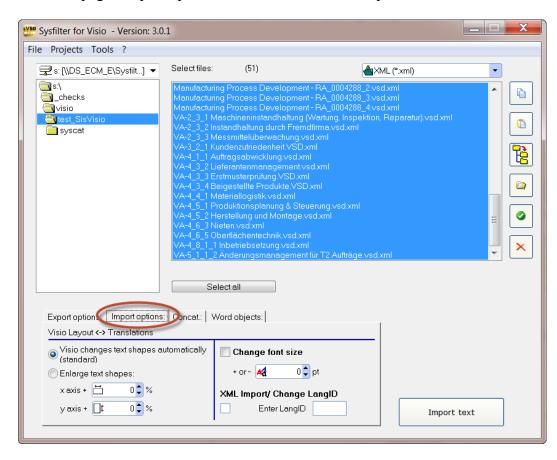

# 7.3.1 "Visio changes text shapes automatically":

During text import Visio default settings of shape sizes are used.

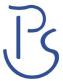

### 7.3.2 "Change font size"

If you activate the check box "Change font size", you can select a value to scale up/down font sizes of all fonts during the import process.

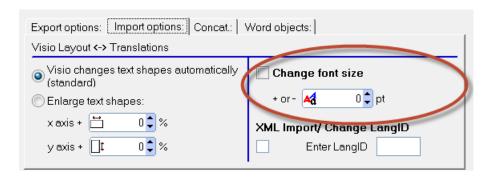

# 7.3.3 "Enlarge text shapes"

You can define a value to scale up/down text shape sizes.

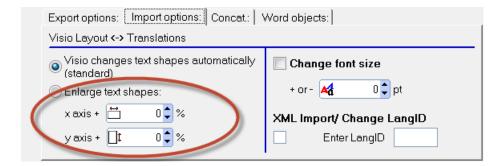

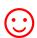

The **possibility to scale font and text shape size automatically** can significantly reduce post layout, especially for translations into languages with major text expansion.

The results may differ and are depending on structure and complexity of the files in each individual case. We recommend that you run several import tests with different settings to find the configuration which leads to the best results in your individual case.

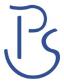

### 7.3.4 XML Import / Change LangID

During XML import, the language ID of the text shapes can be modified. Activate the check box and enter to the appropriate langID.

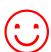

A list of Microsoft with language IDs can be found here:

https://msdn.microsoft.com/en-us/library/ff767057.aspx

### 7.3.5 "Import text"

Import process to original file format will be started. The XML or RTF files and the Visio files must be located in the same folder. Please make sure that file names have not been changed during translation, otherwise the files will not be recognized.

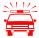

Please make sure that file names have not been changed during translation, otherwise the files will not be recognized.

### 7.4 File processing options

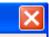

Main window, buttons on the right side

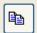

Selected files will be copied.

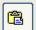

Files will be pasted from the clipboard into the selected directory.

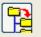

Selected files will be copied to subfolders, and new subfolders will be created (see following Chapter).

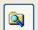

The Windows Explorer will be opened. The current directory will be selected in the Windows Explorer.

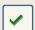

The file list will be updated.

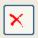

The files are deleted. The program will prompt to confirm the deletion. Please note that the files will be deleted not only in the Sysfilter view, but actually from the applicable directory!

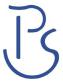

#### 7.4.1 Create subfolders

Sysfilter provides the following file management options for the **Project Management**.

For instance, you need not further manually create a folder for managing different language versions for every language and copy the work files separately to such folder. Sysfilter will create up to 20 language folders to which it copies the desired files in one operation.

#### How to proceed:

- In the main window click on the button located in the button bar on the right side.
- The window "Create subfolders" will open:
- The files selected in the file list may be copied to another directory.

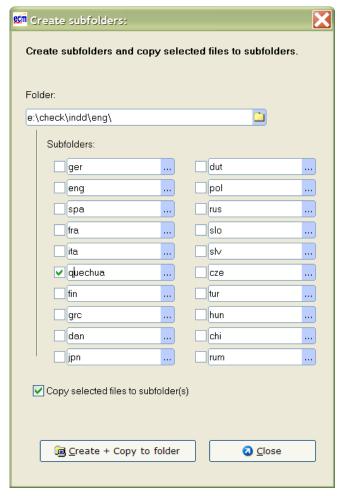

#### Window "Create subfolders"

A main folder can be selected.

Up to 20 subfolders may be created. The files previously selected will be automatically copied to these folders.

To initiate this, activate the applicable check box and enter a folder name.

--> If the files are not to be copied, but only folders to be created, deactivate the box.

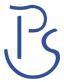

# 8 Export process

Sysfilter for Visio exports and imports all text objects of a Visio file.

Select the folder in which the Visio files are located. Perform the settings you want:

1. Select Visio files (\*.vsd), Visio 2013-2019 (\*.vsdx), Visio 2013-2019 (\*.vsdm) or "All Visio files (\*.vsd\*) in the drop down combo box in the right corner. The Visio files will appear.

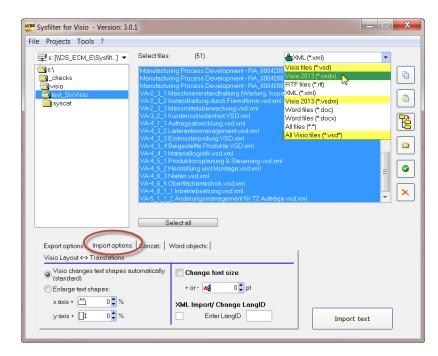

Select the export options you want:

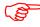

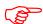

Highlight the Visio files which contain texts you want to export. Click onto the "Export text" button to launch the exporting process.

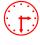

Progress indication bar appears now and the exporting process is monitored. Depending on the size of the files and the performance of your computer this process may take a few minutes. MS Visio will be started in the background and appears on your desktop.

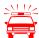

To avoid possible side effects, we recommend that you do not work on your computer during the importing and exporting process.

If you did already export the texts of a certain project and run a second export Sysfilter for Visio will overwrite the existing files in this folder. Please make sure that you really want to overwrite the existing files before launching a second exporting process!

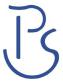

After the export the following dialog appears:

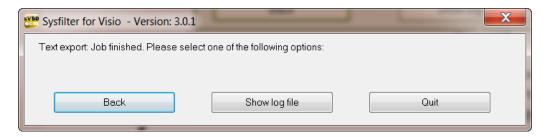

Back to main menu

Log file is displayed. Information about version, file number and settings. Closes the program

# 8.1 Export results / Translation with translation tools

The exported files are now in the same folder as the Visio files.

The name of the export files consists of the name of the Visio files including the file extension.

Example: 1 Visio file named "Name.vsd" (or .vsdx or .vsdm)

| File name (Visio)                  | Export option:                                   | Export file name                                                                   |
|------------------------------------|--------------------------------------------------|------------------------------------------------------------------------------------|
| Name.vsd<br>Name.vsdx<br>Name.vsdm | -> XML Export: -> MS Word Export (RTF):          | Name.vsd.xml Name.vsdx.xml Name.vsdm.xml  Name.vsd.rtf Name.vsdx.rtf Name.vsdx.rtf |
|                                    | -> "Create file for count" (MS Word Export only) | Count_ Name.vsd.rtf Count_ Name.vsdx.rtf Count_ Name.vsdm.rtf                      |

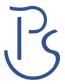

# 8.2 Translation of the files MS Word files (RTF)

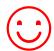

The files can be translated directly with Microsoft Word, other word processors or translation tools.

### 8.2.1 Notes on the translation of RTF using Trados

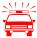

When the files are opened directly using TagEditor or the translation editor in SDL Trados Studio, undesired side effects may occur. It is possible that the formatting will be displayed incorrectly. To prevent this, we recommend the following practices:

#### **USING THE TAGEDITOR:**

For TTX creation, we recommend to choose the translation function of the workbench. (Activate the check box Tools → Translate... → Options → Translation Memory Options... → "TRADOStag XML Workflow for Workbench")

#### **USING SDL TRADOS STUDIO:**

A project should be created for the translation and the translation should be done in the SDLXLIFF files.

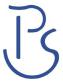

# 8.2.2 Tags in the RTF file

```
Trial-Version·gTrial-Version014¶

¶

<!---*E*Master: ·8 ·ObjectID: ·10 ·-->¶

¶

<!---*B·*Master: ·9 ·ObjectID: ·38 ·-->¶

¶

Trial-Version·Text·for·Translation·/·太平·太平·-- с п о к о ́й с т в и е ¶

¶

<!---*E*Master: ·9 ·ObjectID: ·38 ·-->¶

¶

Trial-Version·Text·for·Translation·/·太平·太平·-- с п о к о ́й с т в и е ¶

¶

<!---*E*Master: ·9 ·ObjectID: ·38 ·-->¶

¶

<!---*E*Master: ·10 ·Titelblock ·Kompass ·-->¶

¶

----*B·*Master: ·10 ·ObjectID: ·6 ·-->¶

¶

Trial-2014¶
```

[Figure: file opened in MS Word.]

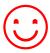

The texts to be translated are black. They can easily be translated or edited.

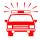

Please make sure that you don't change, delete or move the texts that are formatted in grey (filter information), otherwise errors will occur during the import process after translation. The filtering information is formatted as "tw4winExternal" and encapsulated between "

"<!-" and "-->".

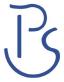

# 8.3 Translation of the files (XML)

### 8.3.1 Export format XML

The XML files are saved in UTF8 format. These files can be translated using a XML or text editor or a Translation Tool of your choice.

### 8.3.2 Meaning of the XML elements

**Content tags:** The texts to be translated are located in the following elements:

**Format tags:** In order to form meaningful translation units the red tags should be defined as translatable segments (see table). These may be moved within the parent element.

**Structure tags:** The other tags form the skeleton of the XML file and cannot be changed or deleted.

| XML element                 | Туре                               |
|-----------------------------|------------------------------------|
| <syscatxml></syscatxml>     | structure tag, do not translate    |
| <visio2file></visio2file>   | structure tag, do not translate    |
| <application></application> | structure tag, do not translate    |
| <filename></filename>       | structure tag, do not translate    |
| <master></master>           | structure tag, do not translate    |
| <shapetext></shapetext>     | structure tag, do not translate    |
|                             |                                    |
| <cf>-</cf>                  | content tag, texts for translation |
|                             | structure tag, do not translate    |
| <1f>                        | format tag, line feed              |
| <br>br>                     | format tag, newline                |

#### 8.3.3 NOTES ON THE TRANSLATION OF THE XML FILES

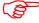

Format tags may be moved within the parent element.

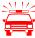

**Applies to elements that do not contain text to be translated:** Please make sure that you don't change or delete the XML tags, otherwise errors will occur during the import process after translation.

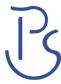

That is how the exported XML files look like, if opened by using a text editor:

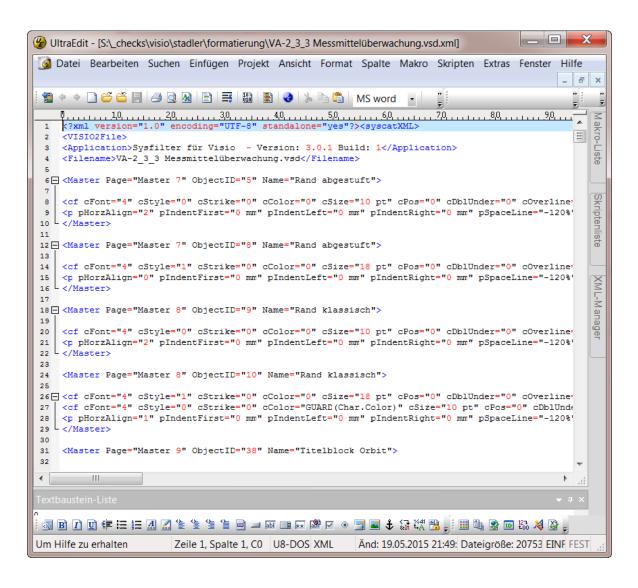

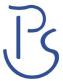

# 9 Import process

Select the desired import option in the table "Import".

- 1. Select **XML** or **RTF** in the drop down combo box in the right corner.
- 2. Select the folder in which the Visio and translated XML or RTF files are located.
- 3. Use the menu "Projects" to jump to one of your project directories.
- 4. The files will be displayed. Select the files you want to import.
- 5. Select the import options you want.
- 6. Click onto the "Import text" button to launch the importing process.

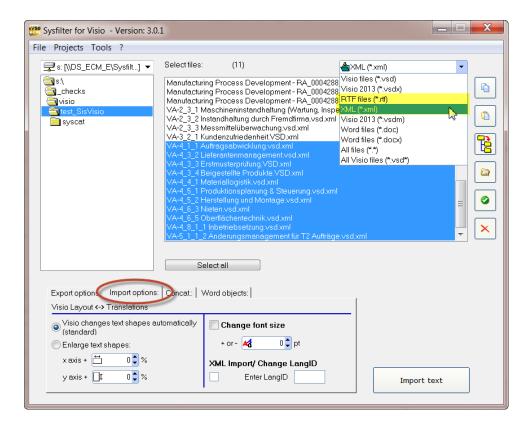

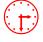

Progress indication bar appears now and the exporting process is monitored. Depending on the size of the files and the performance of your computer this process may take a few minutes.

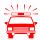

To avoid possible side effects, we recommend that you do not work on your computer using Visio or MS Word during the importing and exporting process.

You should NEVER use your original files for import or export processing, only copies. Take your time to save the original files and your translated files in a separate folder!

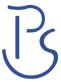

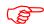

Several import options are provided:

"Visio changes shapes automatically": During text import Visio default settings of shape sizes are used.

"Enlarge text shapes": You can define a value to scale up/down the size of the shape.

If you activate the check box "Change font size", you can select a value to scale up/down font sizes of all fonts during the import process.

### "XML Import / Change LangID"

During XML import, the language ID of the text shapes can be modified. Activate the check box and enter to the appropriate langID.

After the import the following dialog appears:

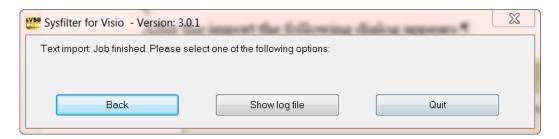

Back to main menu

Log file is displayed. Information about version, file number and settings. Closes the program

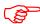

The Visio files now contain the translated texts.

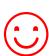

Remember that automated filter processes require layout control and, depending on the file structure, post layout.

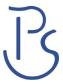

# 10 Join (Concatenating) and Split Functions

These functions enable you to concatenate the exported RTF files into one single RTF or into several batches and to split them again after translation.

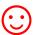

This time-saving solution is especially valuable for editors or translators working on projects with large file numbers. It is no longer necessary to open and close hundreds of files. Translation, spell check or replacement of terms can be done in one single file.

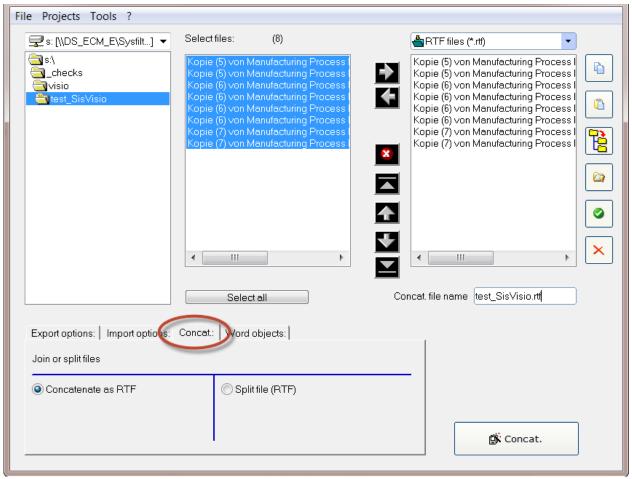

[Main view, tab page "Concat." "]

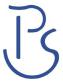

# 10.1 Concatenating and Splitting - Functions

#### 1. Selection of drive and directories

File concatenation: Select the directory where the RTF files you want to concatenate are located. Split: Select the directory where the concatenated file is located.

#### 2. File list left: File selection

By default all files in the actual folder are selected, But it is also possible to specify individual files within that folder.

- Click on the file name to select an individual file.
- Multiple file selection: Click first file, then keep the control key pressed to select more than one file. Continuous file block: Click first file in the block. Scroll to the last file you want in the block, then hold down the shift key and click file.
- 3. File list, right: All files in the right-hand list box will be concatenated or split, no matter if they are highlighted or not. In this connection, it is irrelevant whether the files have been selected or not.

#### **Function of the buttons:**

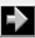

Include files to right-hand list box.

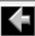

Remove files from right-hand list box.

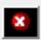

Remove all files from right-hand list box. The files are not deleted, only removed from the list box.

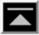

Move selected entry to the uppermost position.

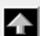

Move down selected entry (one position).

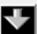

Move down selected entry (one position).

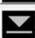

Move selected entry to the lowermost position.

#### Move highlighted files using the mouse:

Click one entry you want to move, then hold down the shift key while selecting further files. Continue to hold down the shift key and drag the selected files upwards or downwards in the list.

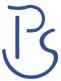

#### 10.1.1 Concatenate files

### How to proceed:

- 1. Select tab page "Concat."
- 2. Activate radio box: Select "Concatenate as RTF"
- 3. Move files you want to cat to the right-hand list box
  Use function buttons to change file order if necessary. The sorting order of the files in the right-hand list box defines the file order of the resulting collective file. You could for example use the buttons to sort the chapters of a manual.
- 4. You can change the file name of the resulting collective file here
- 5. Click on the "Concat." button.

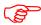

A subfolder named "Syscat" will be created in the current folder and the generated cat file will be saved in this folder This is the location where die batch file is with the concatenated files is stored. The current directory name is proposed as file name.

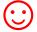

Make the concatenated files appear in the batch file in the order most meaningful for your project.

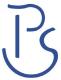

# 10.1.2 Split files

### How to proceed:

- 1. Select tab page "Concat."
- 2. Activate radio box: Select "Split RTF files to RTF file"
- 3. Move files you want to cat to the right-hand list box.
- 4. Click the "Split" button.

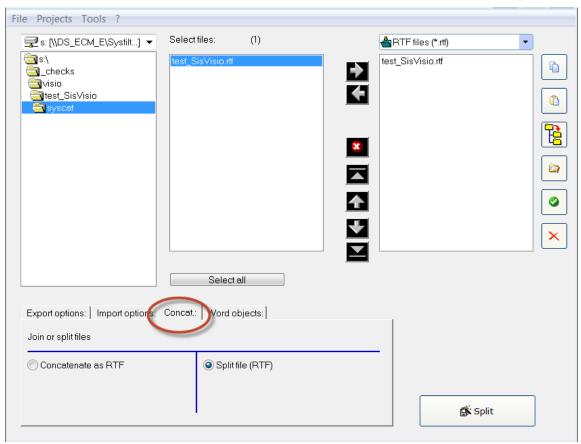

[Split files]

(8)

The files will be split and the resulting files are saved into the selected folder.

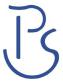

# 11 Visio objects in MS Word files

This function saves the embedded Visio files into a directory. After translation the Visio files will be embedded automatically into the Word document at the correct position.

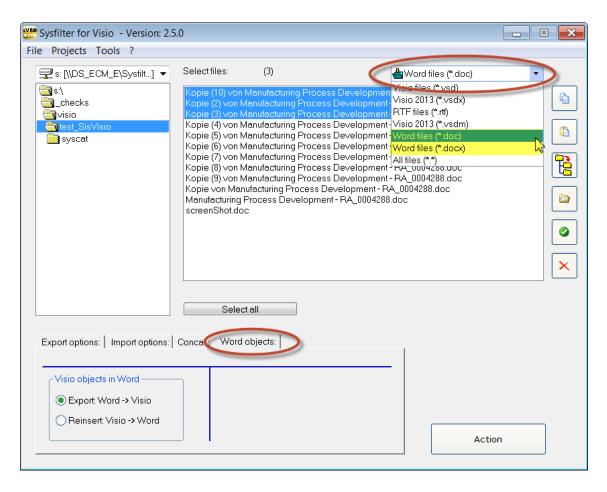

How to proceed:

# 11.1 Export of Visio drawing from Word:

- 1. Go to tab "Word objects"
- 2. Select the Word documents from the file list.
- 3. Activate the option "Export: Word->Visio".
- 4. Click on "Action".

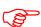

Single Visio files will be created and saved in the same directory. Now the Visio files can be translated using the filter export/import functions.

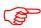

A LOG file is created in the same folder. Name: "SysFilter4Visio-Action.log"

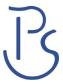

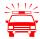

Please make sure that file names have not been changed during translation, otherwise the files will not be recognized.

# 11.2Import of Visio objects to Word:

- 1. Go to tab "Word objects"
- 2. Select the Word documents from the file list.
- 3. Activate the option "Import: Visio->Word".
- 4. Click on "Action".

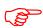

The Visio files must be in the same directory as the Word document.

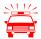

Please make sure that file names have not been changed during translation, otherwise the files will not be recognized.

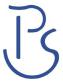

# 12 Menu Functions

### File → Quit

<u>Projects</u> → Saves the path settings of the last 8 filtering projects. A time-consuming search for the preceding projects on your hard disk is not necessary. Just select your project from the project list to get to the directory you want.

<u>Tools > Language</u>. Here you can switch the language (English, German and Spanish) of the user interface to your preferred language. This setting will be retained after closing the program.

<u>Tools → Options...</u>. This opens the option window. Settings see chapter options windows.

### ? --> Information, Software registration

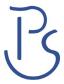

# 13 Export and import log

During export and import a log file is generated and saved in the current directory ("export.log" / "import.log"). The log file contains information about the processing progress and of errors that may have occurred.

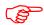

You should check the log files after each export and import. The log file can be opened with any common text editor.

# Example: LOG file

| Sysfilter for Visio - Version: 2.5.0 29.06.2013 16:13:32 Option: Export to Microsoft Word 8 file(s) selected Visio started - Version: 15,0 Word started - Version: 15.0 |
|----------------------------------------------------------------------------------------------------|
| exporting Kopie (5) von Manufacturing Process Development - RA_0004288_3.vsd                                                                                            |
| File statistic                                                                                                    |
| Total lines: (55 Characters) 10,76                                                                                                    |
| Total words: 95                                                                                                    |
| Number of text frames:                                                                                                    |
|                                                                                                    |
| *****                                                                                                    |
| Statistics                                                                                                    |
| ************                                                                                                    |
| Chars Total: 4736                                                                                                    |
| Total lines: (55 Characters) 86,11                                                                                                    |
| Total words: 760                                                                                                    |
| Number of text frames: 112                                                                                                    |
| Number of files: 8                                                                                                    |
| Total (lines) in JPY:<br>1980,53                                                                                                    |
| Total (words) in JPY: 326,8                                                                                                    |
| ******                                                                                                    |

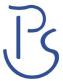

# **14 Options windows**

In the menu bar click on "Tools" → "Options":

# 14.1 "Settings"

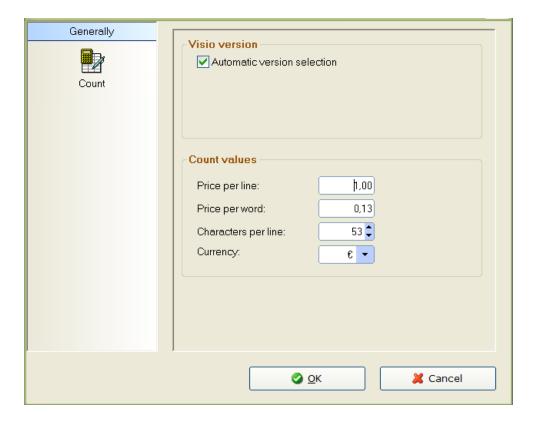

[Options window: Settings]

### 14.1.1 "Visio version"

Sysfilter for Visio supports the Visio versions 5.0, 2000 to 2013. As default the most recently Visio version installed will be used for export and import processes.

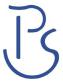

### 14.1.2 Deactivate automatic version selection

If different Visio version are installed on your computer, one of them can be selected.

#### **Change settings**

- 1. Execute Sysfilter for Visio.
- 2. In the menu bar click on "Tools" --> "Options...".
- 3. Visio versions: Deactivate checkbox "Automatic version selection". Enter the path of the Visio application into the text field came in sight.

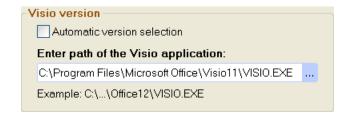

4. Click on "OK".

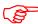

Visio 5 can't be selected. In order to filter Visio 5 files, no other version of Visio may be installed on the computer.

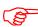

Learn more about installation of more than one version of Visio on a single computer:

http://support.microsoft.com/kb/298947/en-us

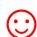

In order to start MS Visio without a logo, type "/ nologo" into the text field. Example:

c:\Programme\Microsoft Office\Office12\VISIO.EXE /nologo

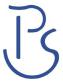

# 14.2 Options: Line/word count

Sysfilter offers the following possibilities of text count:

- a) Sysfilter count and calculation function for text count and price calculation.
- b) Generation of a count file without tags, which you can count with your usual counting tool.

### 14.2.1 Sysfilter counting function

Import and export process are documented in a log file. The log file contains information about import and export process as well as **line count**, **word count** and **translation price calculation**.

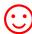

Sometimes you might have found it difficult to calculate the translation price of a project including Visio files. The Sysfilter count and calculation function enables you to calculate the translation price during a simple export/import process. A plain export/import function provides you with a basis for your quotation costing.

Go to the main menu and follow the menu path Tools → Options. The following screen will be displayed.

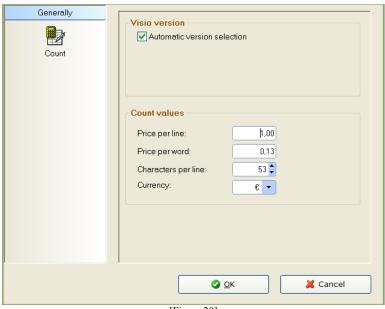

[Figure 20]

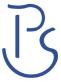

Modify the settings of word count and price calculation according to your needs

During export/import the counting and calculation information is written into the log file. To view the log file click onto "Show log file". The file contains information about the export process, the total character number, the number of lines (53 characters per line) and number of words.

The log file ("export.log/import.log") is saved in the same folder as the Visio files. If you want to save the log file into a different directory, proceed as follows:

Click onto "Show log file" after the export/import is completed. Then move your mouse pointer on the log file and click right mouse button. A file saving dialog will be displayed. The LOG file can be opened with any common text editor.

And that's what a Sysfilter log file looks like:

| File statistic                    | ;    |      |      |
|-----------------------------------|------|------|------|
| Total lines: (53 Characters) 15,7 |      |      |      |
| Total words: 78                   |      |      |      |
| Number of text frames: 75         |      |      |      |
| ********                          | **** | **** | **** |
| Statistics                        |      |      |      |
| ***************                   | **** | **** | **** |
| Chars Total:<br>832               |      |      |      |
| Total lines: (53 Characters)      |      |      |      |
| 15,7                              |      |      |      |
| Total words:                      |      |      |      |
| 78                                |      |      |      |
| Number of text frames:            |      |      |      |
| 75                                |      |      |      |
| Number of files:                  |      |      |      |
| 1                                 |      |      |      |
|                                   |      |      |      |
| 15,7                              |      |      |      |
| Total (words) in €:               |      |      |      |
| ********                          | **** | **** | ***  |

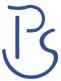

#### 14.3 Create file for count

If you activate the option "Create file for count" a count file is created in addition to the tagged rtf files. In the count file all tags have been deleted, thus it only contains the text information. Simply count this count file with your usual counting tool.

If you want to generate a file for count, select the export option "Create file for count", as shown in the figure below.

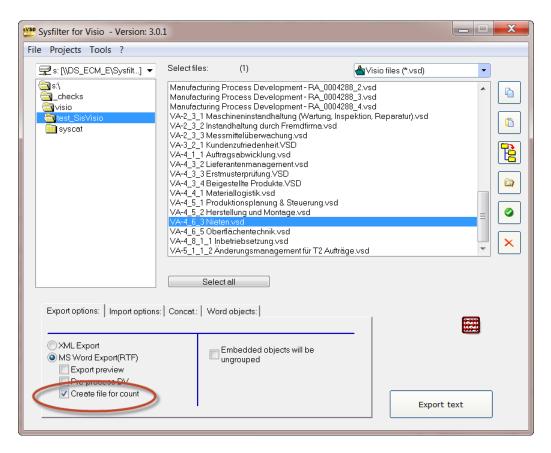

After the export the count files will be located in the same folder as the Visio files. File name of count files: "count\_dateiname.rtf".

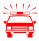

As all tags have been deleted in these files, text import back into the Visio files is not possible.

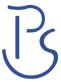

# 15 Tips and Tricks

# 15.1 Notes on layout works / DTP:

Due to the automation of text export and import Sysfilter Tools significantly reduce pre- and post-translation formatting and layout expenses and thus help you to save a lot of time and money during translation process. Nonetheless you should consider, that automated filter processes require layout control and, depending on the file structure, post layout. Especially for very complex files, we recommend that you test the suitability of Sysfilter Tools. Please don't hesitate to request a free test version (info@sysfilter.de).

# **16 Technical Support**

You will be provided with free support in our Support Forums on our website under http://www.sysfilter.de → "Support". You have to register before in order to ask questions.

Detailed information, sample files or screen shots especially the log file will help us process your request more quickly and accurately.

Please make sure to include the following information:

Operating system:

Visio Version:

Word Version:

This will make it easier for us to respond to your request.

Use the following e-mail address to get in touch with our support.

E-Mail: <a href="mailto:support@sysfilter.de">support@sysfilter.de</a>

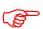

If you have any problems or questions concerning Sysfilter please first check this user guide or our support forum for help.

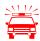

Time-critical support requests cannot be answered under our free support.

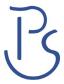

# 17 Training

We will be glad to train you or your staff members. On site in your company or via the Internet by means of online sessions at your workplace. Inquire about our trainings – we will advise you.

# 18 New Features

**Sysfilter is continuously updated based on our tests and your suggestions.** If you are already a customer, it will pay off for you to download the updated Sysfilter versions from our <a href="Download Centre">Download Centre</a> on a regular basis smaller updates are available free of charge.

### 19 Contact

Software & Development

Telefon: 0049-(0) 8292-95124-22

Online Shop: http://www.polmannshop.com/

mailto: info@polmannservices.com

**POLMANN SERVICES** 

www.polmannservices.com

Polmann Services Jorge Polmann Zusamstr. 12 86424 Dinkelscherben

# 20 Copyright / Registered trademarks

Copyright by Polmann Services, Jorge Polmann, <a href="http://www.polmannservices.com">http://www.polmannservices.com</a> - Copying and publication is expressly prohibited without prior written consent. This information may be subject to changes or updates without specific notice.

All other trademarks (Microsoft, Visio, CorelDraw, Excel, SDL Trados, Déjà Vu Atril, Wordfast, Across) are the property of their respective owners.